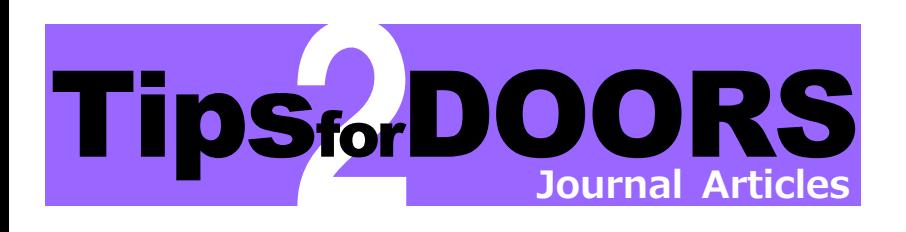

#### **Before searching DOORS**

Journals usually contain multiple articles. To read a specific article, you need to know the title and volume/issue number of the journal.

Use databases such as "**CiNii Research**", "**MagazinePlus**", etc. to get the information in advance.

Some databases are available via *Database search portal*\*. \*The portal is in Japanese only.

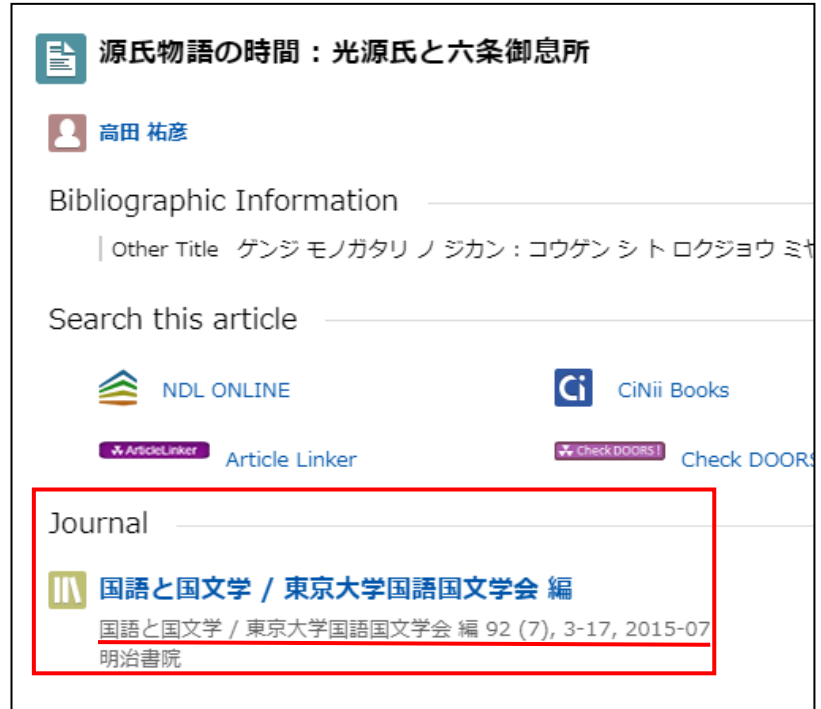

In the example of CiNii Research above, you see that the article "源氏物語の時間:光源氏と六条御息所" is on page 3 to 17 in the journal "国語と国文学" Vol. 92, no.7 published in July, 2015. Then, you can check to see if Doshisha University holds the journal by using the Doshisha Univ. tab on **DOORS**.

The Doshisha Univ. tab on DOORS is unavailable for searching by the title of the article. Please search by the title of the journal which contains the article.

#### **Searching DOORS with Doshisha Univ. tab**

① Enter the title of the journal in a search box, and click "Search".

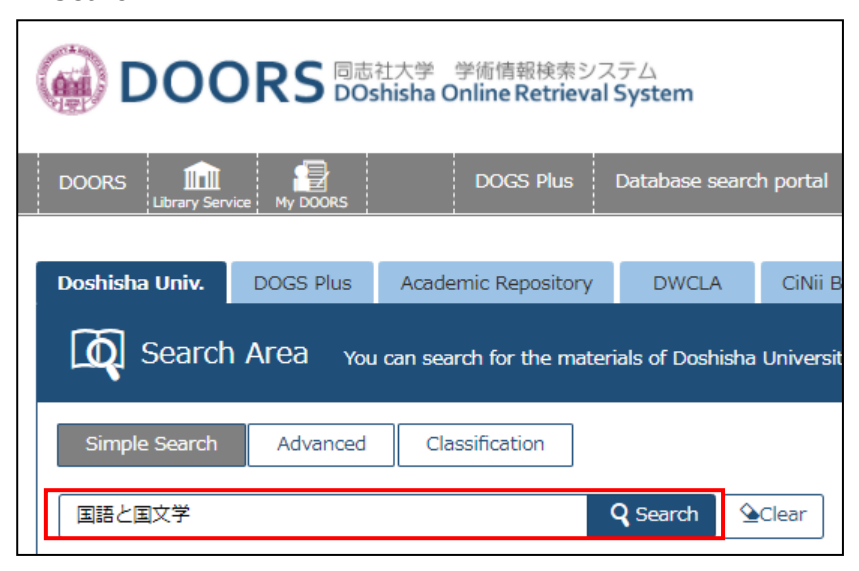

② After finding the journal, check to see if Doshisha University holds the volume/issue you want. If the search results are too many to identify the journal, see the back to narrow them down.

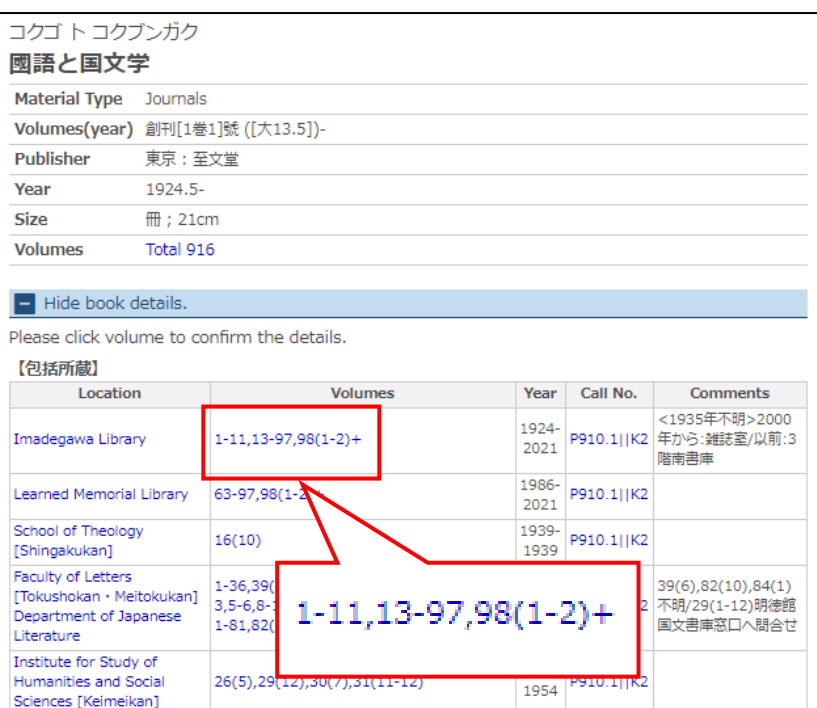

In the case above, Imadegawa Library holds Vol.1 to Vol.98, no.1 and 2 except Vol.12, therefore, Vol. 92, no.7 can be found in Imadegawa library.

③ Click the numbers in "Volumes" to see the location of the journal. Each volume might be shelved separately in the library. There may be more information on the location in "Comments".

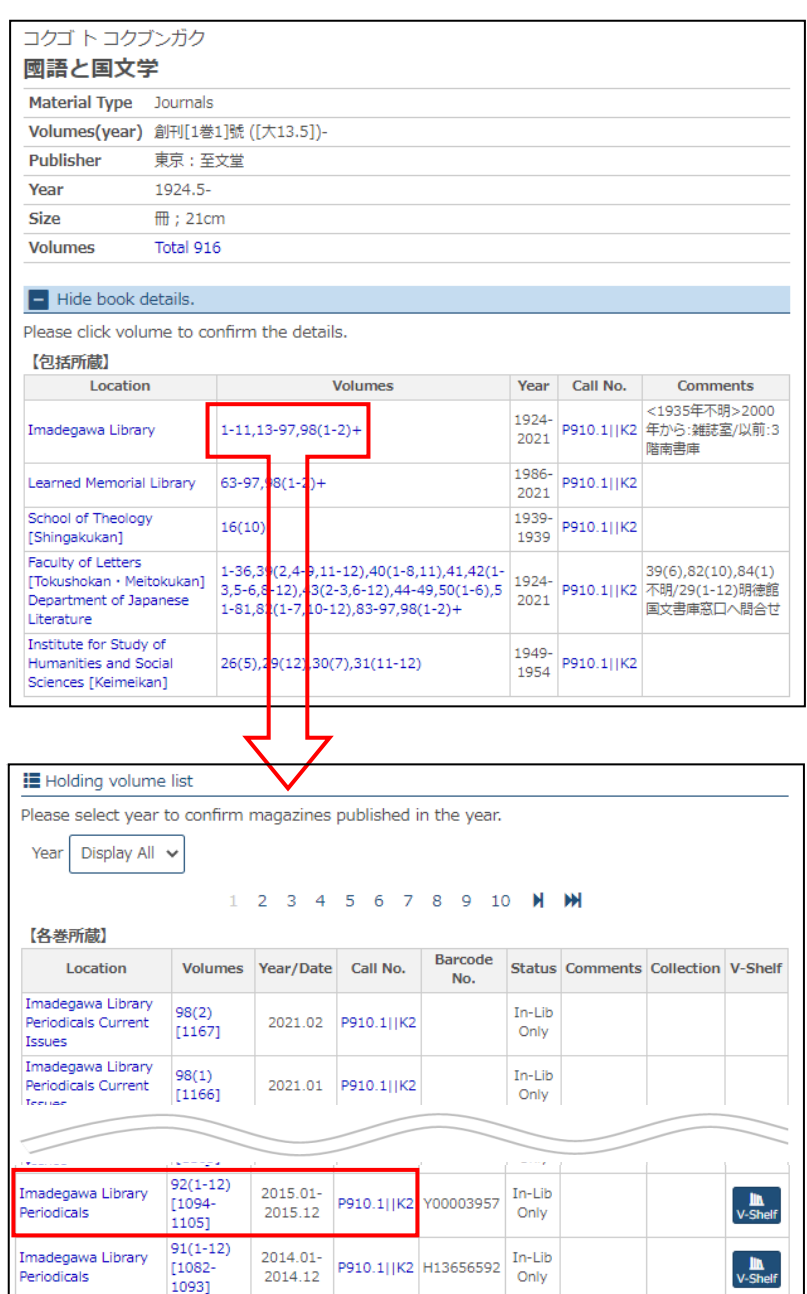

In the case above, the journal Vol. 92, no.7 can be found in the room "Periodicals" in Imadegawa Library. Write down the call no., and you are ready to get it.

### **To display table of contents of journals**

Click "Topic" if it is displayed, and you can check the table of contents of journal articles.

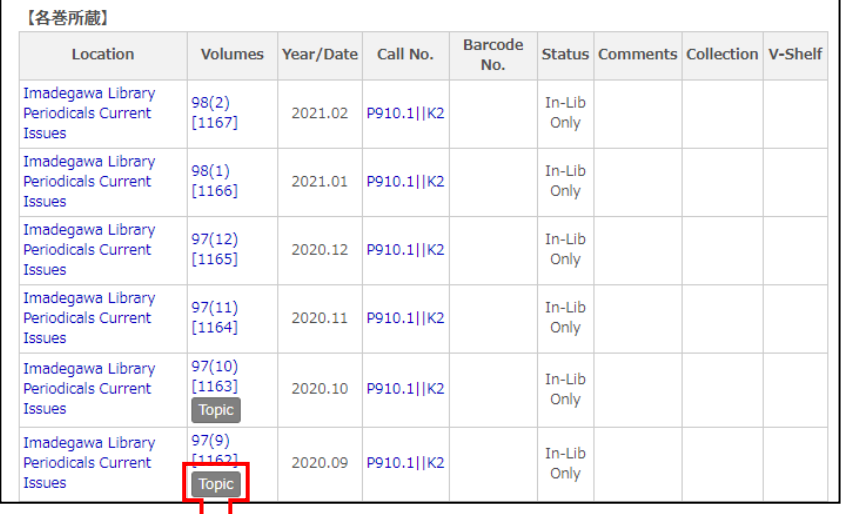

曰

コクゴ ト コクブンガク 國語と国文学 Volumes/Year 97(9) / 2020.9 03873110 **ISSN Y** Topic ▶ 神様の小説:「作家·志賀直哉」の深層 / 島村 輝 / p.3~18 ▶ 承暦二年内裏歌合、二十巻本原本の出現 / 久保木 哲夫 / p.19~30

- ▶ 『拾遺古徳伝』の和歌:浄土真宗における法然の日吉社頭詠 / 石井 悠加 / p.31~ 45
- ▶ 安部公房「水中都市」論 / 大野 祐仁 / p.46~63

Click the highlighted numbers in "Volumes" if "Topic" is not displayed, and you can open the link to the table of contents.

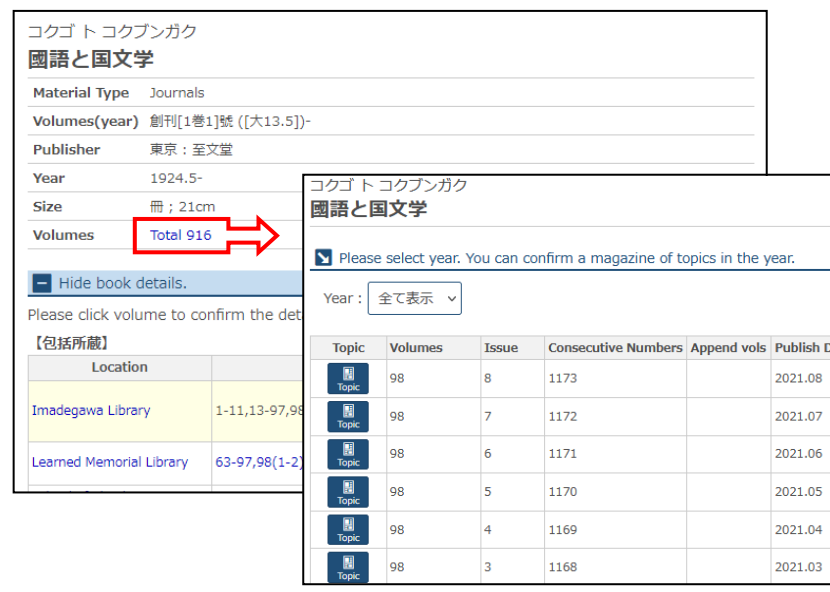

# **To narrow down search results**

Try to search by any of the following methods  $\circled{a}$  to  $\circled{d}$ .

- ⓐ Select "Journals" and "Electronic Journal" of "Filtering Item", and you can display only journals and electronic journals.
- ⓑ Select "Journals" and "Electronic Journal" of "Document Type" on the screen "Advanced", and you can search only journals and electronic journals.
- ⓒ Select "Full Title" from the pull-down menu on the screen "Advanced", and you can search by the exactly matched title.
- ⓓ You can search by identifier such as ISSN, etc.

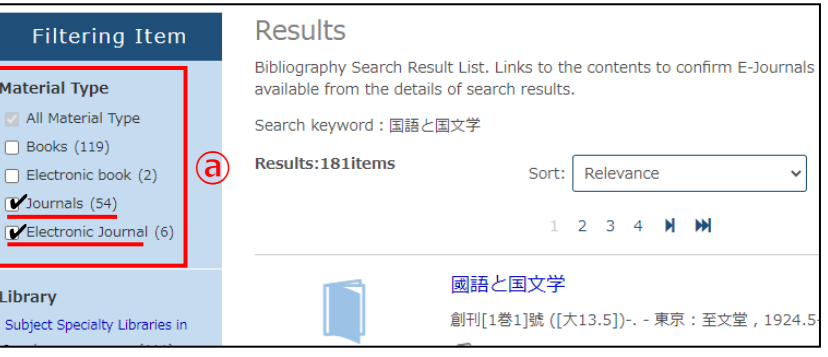

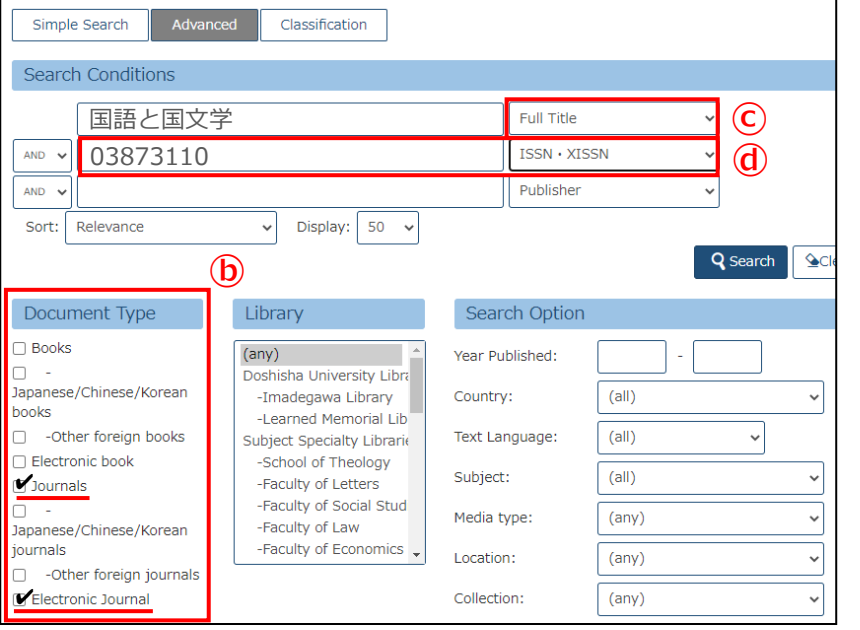

"Check DOORS" may be displayed on the search results of CiNii Research when your PC is connecting to the University network. By clicking that, you can search DOORS automatically by the Doshisha Univ. tab.

# **To use electronic journals**

The link to content is displayed when the content can be read on electronic journals. By clicking the highlighted word in "Link to content", you can read the journal on the screen. Connection to the University network may be needed.

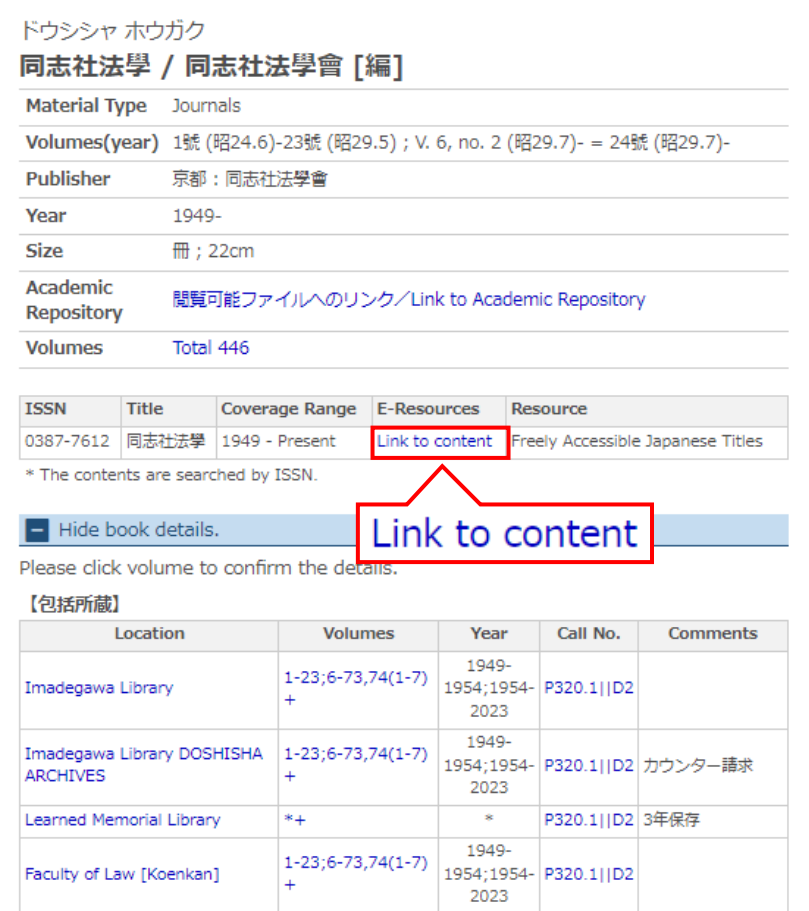

### **To get journal articles unavailable:**

You can request interlibrary photocopy service when the journal article you want is not available in Doshisha University or online. For details, refer to *Tips for DOORS 4 - Photocopy / Interlibrary Loan -*.